**USER** GUIDE

# MANTRA WEB EXTRACTOR

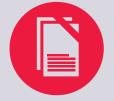

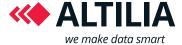

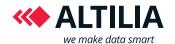

# **MANTRA WEB EXTRACTOR**

# **USER GUIDE**

#### **TABLE OF CONTENTS**

| CONVENTIONS                                 | 2  |
|---------------------------------------------|----|
| CHAPTER 2 – BASICS                          | 6  |
| CHAPTER 3 - WORKSPACE                       | 7  |
| Menu bar                                    | 7  |
| Toolbar                                     | 9  |
| Status bar                                  | 9  |
| Web view                                    | 10 |
| Task area                                   | 10 |
| Preview area                                | 11 |
| CHAPTER 4 – RECORD A TASK                   | 12 |
| Creating a new task                         | 12 |
| Record navigation actions                   | 13 |
| Record extraction actions                   | 19 |
| CHAPTER 5 - TASK EDITING/HOW TO EDIT A TASK | 39 |
| CHAPTER 5 – TASK RUNNING/HOW TO RUN A TASK  | 54 |
| CHAPTER 6 – KEYBOARD SHORTCUT               | 55 |
| CHAPTER 7 - TROUBLESHOOTING                 | 56 |

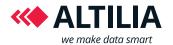

# **CONVENTIONS**

To help you when reading this manual, the following conventions have been adopted:

| Convention             | Meaning                                                                                                    |
|------------------------|----------------------------------------------------------------------------------------------------|
| Extraction actions     | The actions that allow you to extract information from a web page (extract a list of elements, refine a list, define a pager, etc) |
| Firebug inspector      | A tool used to inspect the HTML, CSS, Script and DOM of a web page                                                                 |
| Navigation actions     | The actions that a human performs when browsing a website (click on a link, form filling, etc)                                     |
| Page action            | A block in the task area representing a web page                                                                                   |
| Task                   | A web extraction process                                                                                                    |
| Web extraction process | A set of navigation and extraction actions                                                                                         |
| MWE                    | MANTRA Web Extractor                                                                                                    |
| Wep file               | The file where a task is stored                                                                                                    |

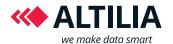

# CHAPTER 1 – GETTING STARTED

**MANTRA Web Extractor** is a visual tool that allows you to define extraction processes from the web. For example, you can use the Web Extractor to get product information from an ecommerce site or users posts from a forum.

You can download the correct version of the MWE, based on your operating system (Microsft Windows, Linux or Mac OS) from ALTILIA's website <a href="www.altiliagroup.com">www.altiliagroup.com</a>. To launch the MWE, unzip the "MWE.zip" file that you have downloaded and then run the executable file called "MWE". The first time you launch the MWE, the tool will ask you for the username and password of your license account. You can purchase your username and password by contacting us, or you can obtain a 30 days free trial license by signing up through the appropriate form available on our website. If an error occurs during the login, please consult the troubleshooting section at the end of this document.

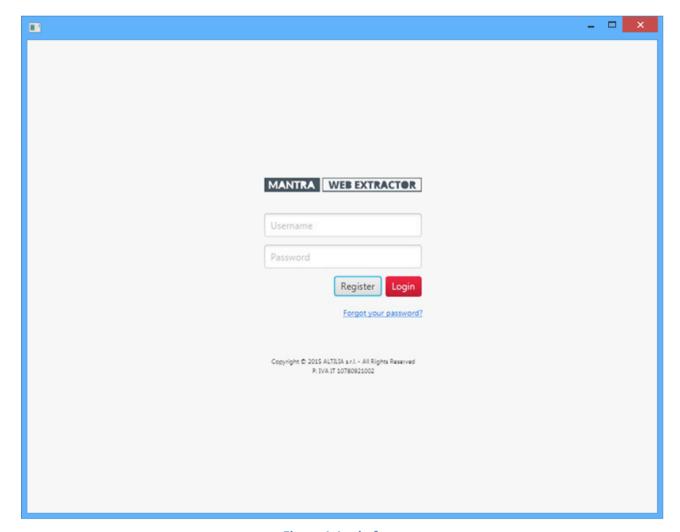

Figure 1: Login form

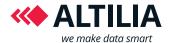

To register you in order to obtain a 30 days free trial license, click on the *Register* button from the Login form. The register form (Figure 2) requires the following information:

- 1. First name
- 2. Last name
- 3. Company name/name of the company you work for
- 4. Position held in the company
- 5. An email address that will be used as your username and to send you the password.
- 6. A phone number (optional)

Before starting the registration, you need to accept our terms & conditions, by selecting the appropriate/dedicated checkbox. If the form is correctly completed, an email containing the username and password to access the MWE will be sent to your email address. If an error occurs, please consult the troubleshooting section at the end of this document.

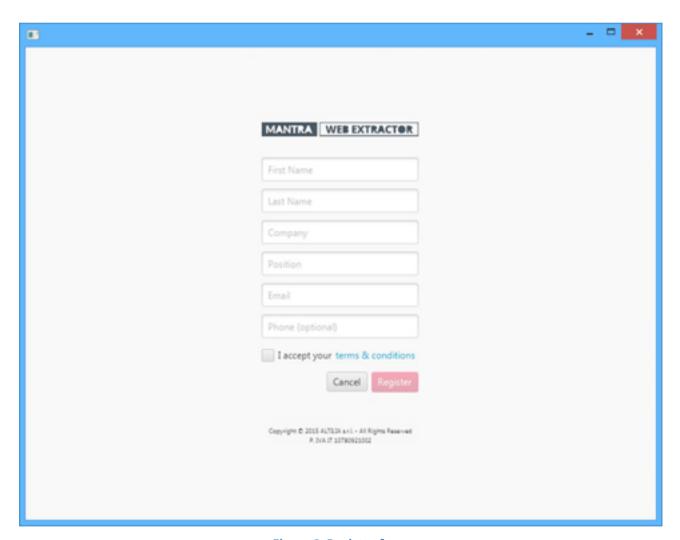

Figure 2: Register form

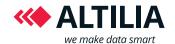

If you forgot your password, you can recover it by clicking on the dedicated/ appropriate button from the login form. A form will be displayed and you will have to enter the e-mail address associated with your MWE account, then click on *Continue*. We will send you an email containing your new password.

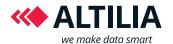

# **CHAPTER 2 – BASICS**

MANTRA Web Extractor looks and works like a common browser with addictional specific functions that allow you to record and run processes of extraction from the web. There are two distinct phases of operation:

- 1. **Recording:** during this phase the MWE automatically records all navigation actions that you may perform browsing a website. In addition, you can define specific extraction actions through a graphical selection of the contents you want to extract. A web extraction process is a set of these actions and can be stored in a file with ".wep" extension.
- 2. **Running:** during this phase the MWE automatically performs both navigation and extraction actions recorded in the recording phase. The results of the extraction are stored in a XML file.

In the next sections, the tool will be explained in detail in all its aspects. In Chapter 3 we will talk about the workspace. In Chapter 4 all the functions concerning the record of a task will be introduced. Although these functions are very intuitive, we used an example-driven approach to explain them for a more immediate understanding. In Chapter 5 we will show you you the steps you have to follow if you want to edit a previously recorded task. In Chapter 6 we will explain to you how to run a task and we will give you an example of extraction result. Finally, the last two chapters respectively list the keyboard shortcuts that you can invoke and the possible solutions to the main problems that may occur.

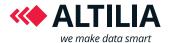

# CHAPTER 3 - WORKSPACE

The MWE workspace is thought to help you focus on creating, editing and running web extraction processes. The workspace includes a menu bar, a toolbar, a web view, a status bar, a task area and a preview area.

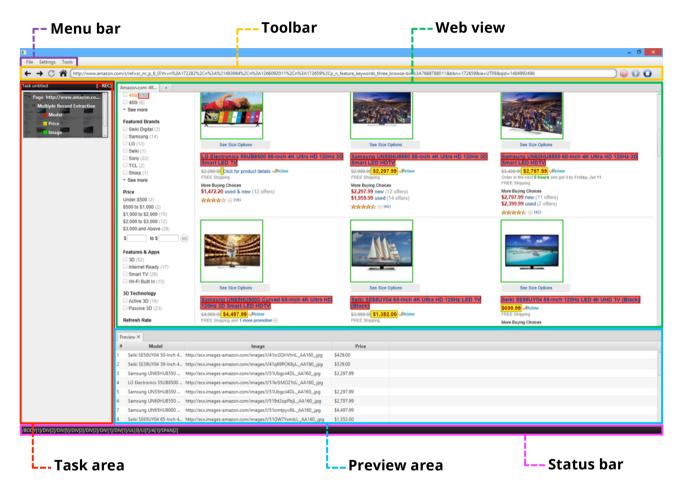

Figure 3: MWE workspace

# MENU BAR

The menu bar includes:

- ❖ Menu File This menu contains the necessary commands to create a new task, to open an existing one, to save a task to disk and to close the software.
- Menu Settings This menu contains the following commands:

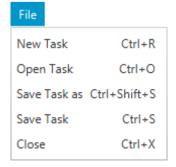

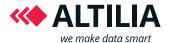

• Set minimum/maximum delay between actions that allow you to set, respectively, a minimum and a maximum time, in seconds, that must be waited before performing an action. The real delay will be a random time between the minimum and maximum delay value. This might be useful when the website from which you want to extract adopts mechanisms to avoid automatic extractions. The set values are

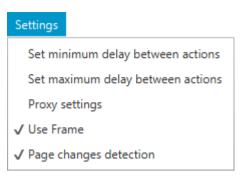

- persistent, so you do not need to set them at every restart.
- Proxy settings that allow you to set a proxy. The set values are persistent, so you do
  not need to set them at every restart.
- *Use Frame* that, if selected, allows you to extract elements from frames of a web page. The set option is persistent, so you do not need to set them at every restart. It is selected by default.
- Page changes detection that, if selected, allows you to detect the possible web page changes that might occur during the task recording. It should always be selected. Uncheck it only if you notice performance problems. It is selected by default. The set option is persistent, so you do not need to set them at every restart.
- ❖ **Menu Tools** This menu only contains the command *Firebug* that allow you to show the Firebug inspector.

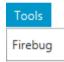

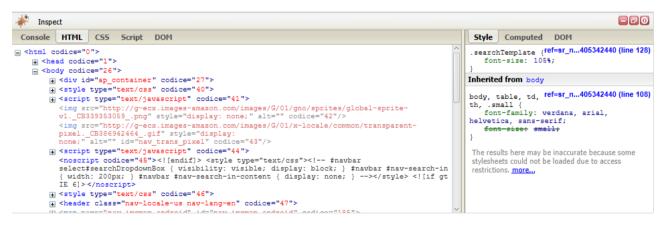

Figure 4: Firebug inspector

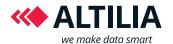

#### **TOOLBAR**

The toolbar includes the typical commands of a browser web with in addition three commands used to record, run or stop a web extraction process.

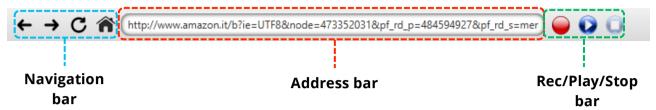

#### **Navigation bar:**

- Back button To navigate backwards the history of visited web pages.
- Forward button To navigate forward the history of visited web pages.
- C Refresh button To reload the current web page.
- Home button To load the home web page, which is google by default.

**Address bar:** shows the current URL and accepts a typed URL that navigates you to a chosen website.

# Rec/Play/Stop bar:

- Rec button To start a task recording.
- Play button To run a task.
- Pause button To pause the running task.
- Stop button To stop the recording/running task.

#### **STATUS BAR**

The status bar is located at the bottom of the main window. It shows the xpath of the item in the web page over which the mouse is pointed. During the page load, it also shows the loadingpercentage.

/BODY[1]/DIV[2]/DIV[5]/DIV[1]/DIV[1]/DIV[2]/DIV[1]

60 %

Figure 5: Status bar

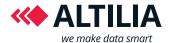

#### **WEB VIEW**

The web view displays the loaded web page. In addition, when compared to a common browser, in this area you can graphically select the contents to be extracted/ you want to extract.

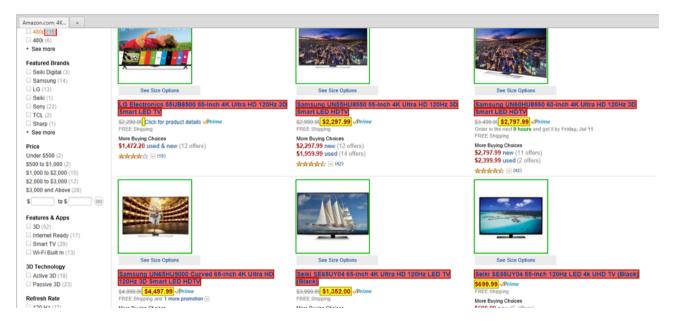

Figure 6: Web view with some items selected to be extracted

#### **TASK AREA**

This area shows the current task loaded or in recording. A task is displayed as a sequence of blocks. A block represents a web page (so we will call it page action) and contains the extraction actions recorded on that page, organized as a tree. For example, Figure 7 shows a task recorded on two pages of Amazon.com. The first page action contains the actions recorded in order to fill a search form and start the search. The second page action contains the actions recorded in order to extract the model name, the price and the image of the products from the resulting page.

The top bar contains the task name (*untitled* by default) and a label that indicates when a task is in recording.

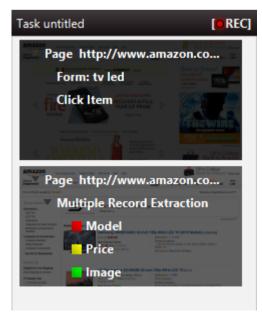

Figure 7: Task area

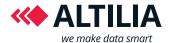

#### **PREVIEW AREA**

This area shows in a table a preview of the information extracted from the current web page. The columns represent the attributes defined during the recording of the task, while the rows are the values extracted. This values are properly aligned, so a row contains the data items relative to the same date record.

| Pre | eview X                  |                                                             |            |
|-----|--------------------------|-------------------------------------------------------------|------------|
| #   | Model                    | lmage                                                       | Price      |
|     | Seiki SE50UY04 50-Inch 4 | http://ecx.images-amazon.com/images/l/41sr2QHVhnLAA160jpg   | \$429.00   |
| 2   | Seiki SE39UY04 39-Inch 4 | http://ecx.images-amazon.com/images/l/41q69POK6yLAA160jpg   | \$329.00   |
| 3   | Samsung UN65HU8550       | http://ecx.images-amazon.com/images/l/51Ubgcii4DLAA160jpg   | \$3,297.99 |
| 4   | LG Electronics 55UB8500  | http://ecx.images-amazon.com/images/l/51krSMOZYzLAA160jpg   |            |
|     | Samsung UN55HU8550       | http://ecx.images-amazon.com/images/l/51Ubgcii4DLAA160jpg   | \$2,297.99 |
|     | Samsung UN60HU8550       | http://ecx.images-amazon.com/images/l/519d2opPbjLAA160jpg   | \$2,797.99 |
| ,   | Samsung UN65HU9000       | http://ecx.images-amazon.com/images/l/51omtpyv8lL,_AA160jpg | \$4,497.99 |
| 3   | Seiki SE65UY04 65-Inch 4 | http://ecx.images-amazon.com/images/l/51GW7YxmtcLAA160jpg   | \$1,352.00 |

Figure 8: Preview area

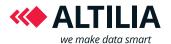

# CHAPTER 4 – RECORDING A TASK

In this section, we will use an example-driven approach to introduce you all the functions concerning the record of a task.

#### **CREATE A NEW TASK**

The task creation coincides with the start of the record phase. There are three ways to do this:

1. File -> New Task

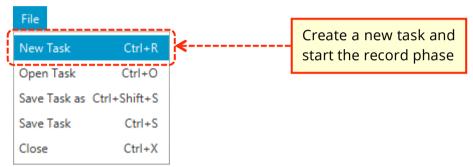

2. Click on the record button on the toolbar

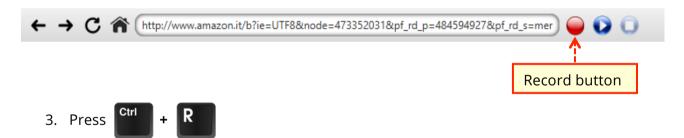

If a task is already loaded a message will be displayed to ask you if you want to save the current work.

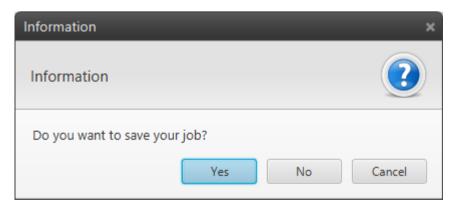

#### Choose:

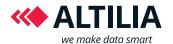

- Yes to save the current task and start the new task recording.
- No to discard the current task and start the new task recording.
- Cancel to abort the operation of task creation.

After starting the recording of a new task an empty page action is added in the task area, representing the current web page. Now, you are able to record both navigation and extraction actions. In the next sections, you will learn what you can do.

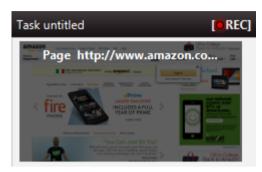

Figure 9: The empty page action recorded after the task creation

#### **RECORD NAVIGATION ACTIONS**

A navigation action is an interaction with a web page (for example, a log on, a mouse click or a form filling). The MWE offers you the opportunity to record such a series of actions and then to replay them later to reach the same web page destination. This recording is simply achieved with a standard browsing experience.

#### Record a web page load

To record a web page load:

1. Type the URL in the address bar

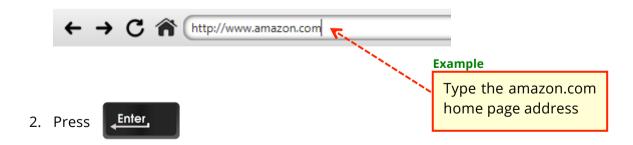

At the end of the web page loading, a new empty page action is added in the task area, representing the new web page.

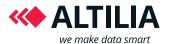

#### Record a back action

To record a back action:

1. Click the back button on the toolbar

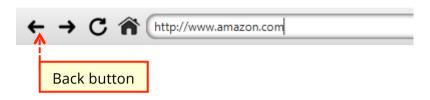

As a result, a Back action is recorded in the page action of the starting web page. In this case no page action will be added in the task area, but the controls will return to the previous page action.

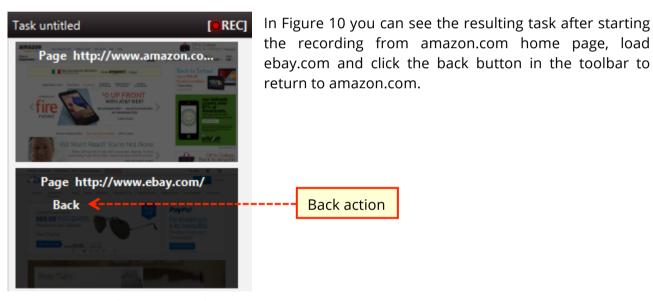

Figure 10: Back action recording example

#### Record a click action

There are two ways to record a click:

- 1. Simple click on a web page element.
- 2. Right click on the element of the web page on which you want to record a click and select the command *Define a click here*.

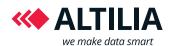

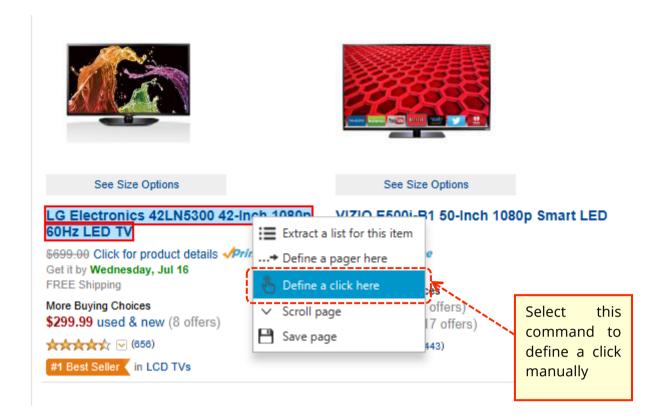

The first method is automatic, the MWE will detect your click and record it. The second method is manual. You can use it if the first method fails in the click recording. In both cases, a click action is recorded in the page action representing the web page containing the element clicked. In addition, if the click will load a new web page, a new empty page action is added in the task area.

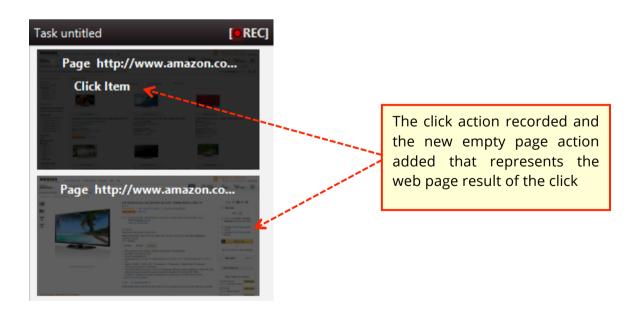

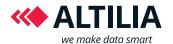

#### Record an element selection from a combo box

To record an element selection from a combo box:

1. Click the combo box button

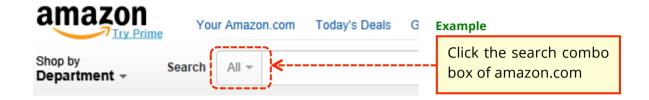

2. Select an element

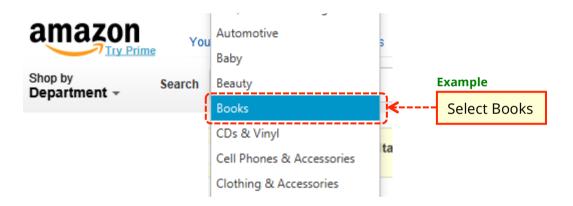

Both the click and combo selection actions are added in the page action, as shown in Figure 11. If the selection will load a new web page, a new empty page action is added in the task area.

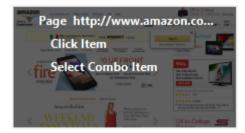

Figure 11: Combo box selection action

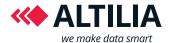

# Record a form filling

To record a form filling type a text in a form, the MWE automatically detects the input element where you are writing and the text inserted.

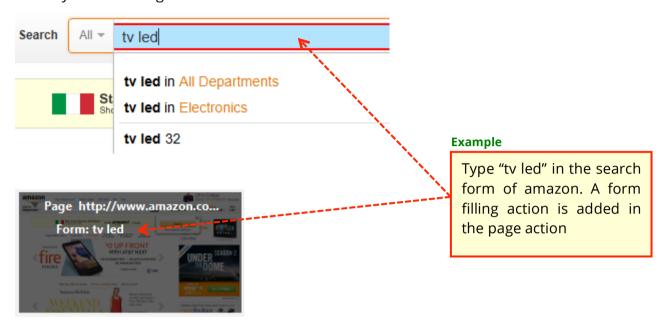

# Example of use: record a login

In this section, you can see how to combine the previous actions to record a complete login to a website. Suppose for example, you want to extract data from an outlet website like venteprivee.com where the login is required to see the offered products. This is the procedure you have to follow:

1. Type the address https://us.venteprivee.com/main/ in the address bar and press ENTER.

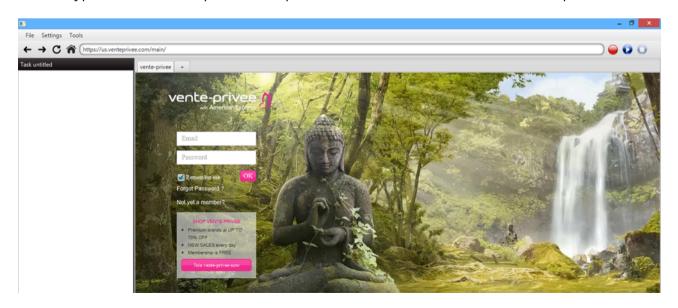

info@altiliagroup.com

www.altilagroup.com

Tel & Fax: +39 0984 494277

E-mail:

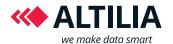

# 2. Start recording

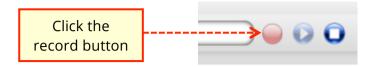

# 3. Insert username e password

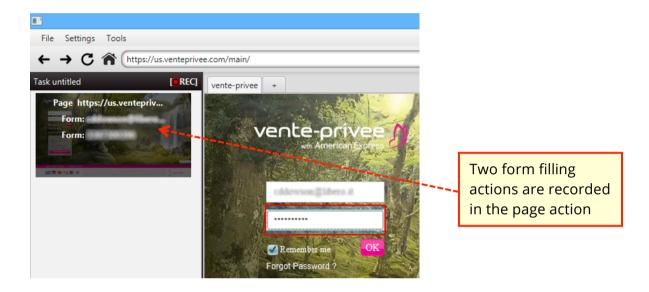

#### 4. Record a click on OK button

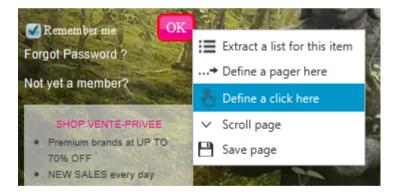

If you stop the recording now, logout and press the play button, the MWE will perform the login automatically.

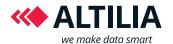

#### RECORD EXTRACTION ACTIONS

In order to extract data from a website, the tool offers you some features to record complete extraction patterns.

#### Extraction of a list of items

This function allows you to select a list of items to be extracted from a web page. In recording, when you point the mouse over an element, this will be highlighted in a blue rectangle with red edges.

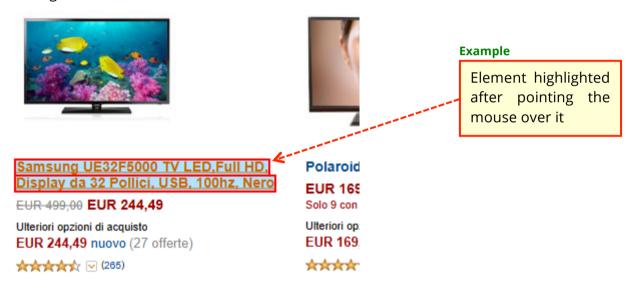

To extract a list from the selected current element,:

1. Right click on the element from which you want to extract a list and select *Extract a list* for this item

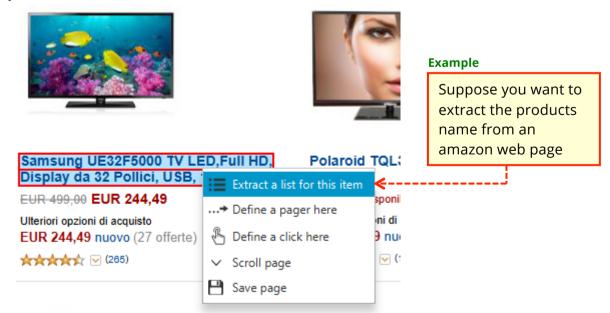

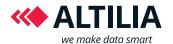

# 2. Insert a name to identify the list

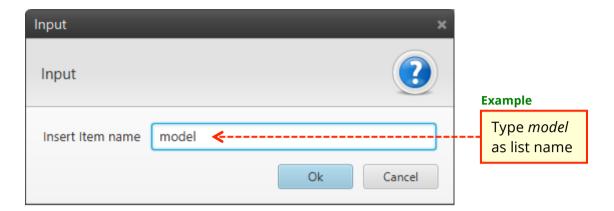

The tool automatically recognizes all other analogue elements in the web page and shows a preview table where each row contain a record and each column represents items of the same type.

Figure 12 shows what you obtain after recording the extraction of three list of items from a TV web page: the names of the models, the prices and the image URLs. Each list is marked with a different colour. In this specific case, red for the models, yellow for the prices, and green for the image URLs.

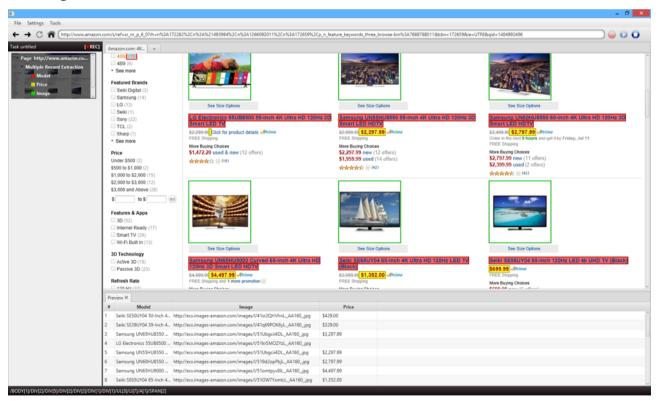

Figure 12: Extract three list of elements from an amazon web page

In the preview table each column coincides with a list, while the row contains the values from each list related to the same element. In the example above, a row contains the model name, the price and the URL image of a specific television. If an element is not present in the web page, for example a TV without price, the corresponding cell will be left blank. A particular list

info@altiliagroup.com

www.altilagroup.com

Tel & Fax: +39 0984 494277

E-mail:

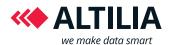

that you can record is a list consisting of constant values. This may be useful when you want to add some information that aren't present in the web pages. To add a list of constants to a Multiple Record Extraction:

1. Right click on the Multiple Record Extraction and select the command Add constant

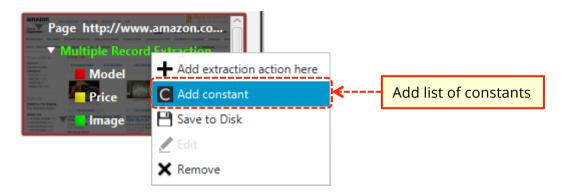

2. In the dialog that will appear type the constant name and the constant value

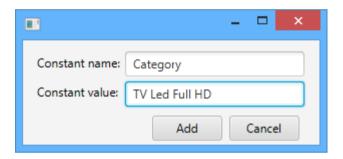

A column of constant values will be added in the preview area

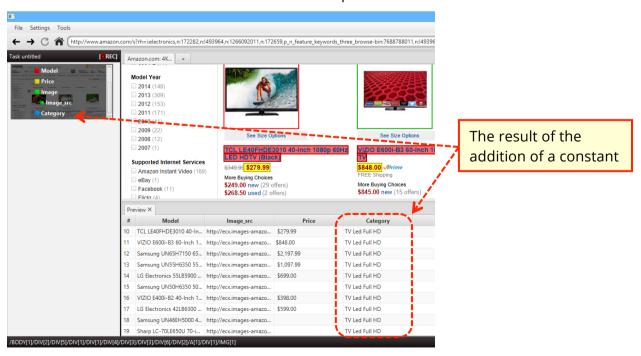

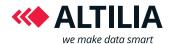

#### Select specific elements to be extracted

In some cases, it may be difficult to select an item just by pointing the mouse over it. For example, suppose you want to select the anchor item that contains the link to the product from an amazon web page. This it's impossible because, when pointing the mouse over it, the underlying span item will be selected as shown below.

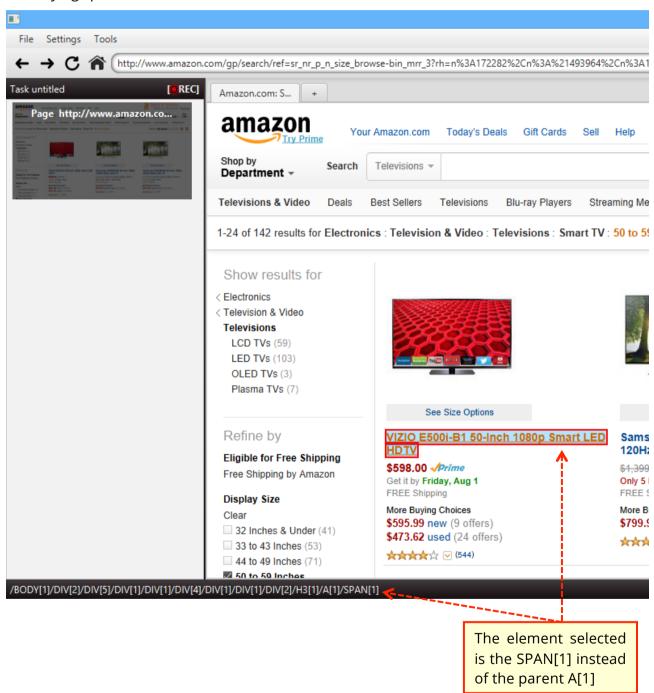

To navigate up in the path you can use the key combination:

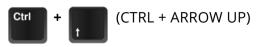

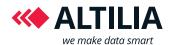

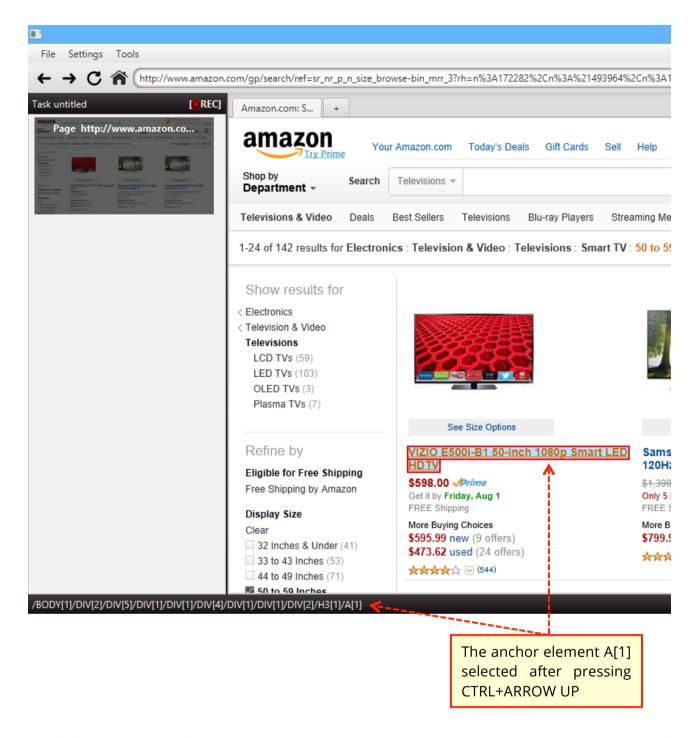

Similarly, you can use the key combination CTRL + ARROW DOWN, CTRL + ARROW LEFT and CTRL + ARROW RIGHT respectively to select a child (random) of the current element, its left sibling and its right sibling.

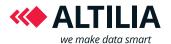

# Refining a list

Sometimes the list obtained applying the procedure described in the previous section may not contain all and only the required items. It may include less items than the necessary or include unwanted items. In these cases, it is possible to refine the list by adding or removing an item. Typically, specifying one or two examples of items that you would like to be included or excluded from the list, the tool is able to return a more accurate list.

#### To refine a list:

1. Right click on it and select the command Refine Item

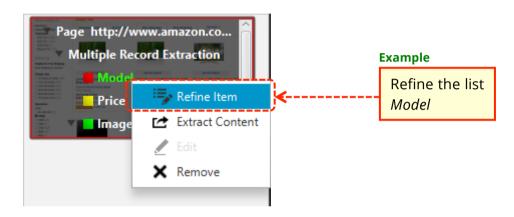

2. Right click on an item in the web page and select the command *Refine by adding this item* or *Refine by removing this item*.

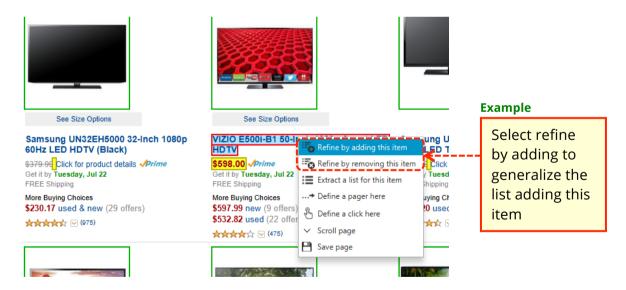

3. Repeat step 2 if necessary.

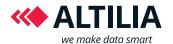

# **Extracting content**

By default, the content extracted from an item is its text. It is possible, however, to select other contents. To do this:

1. Right click on a list in the page action and select the command Extract content

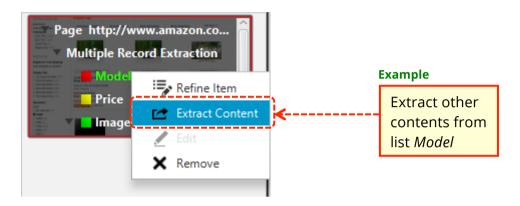

2. , select, From the dialog that will appear, the contents to be extracted

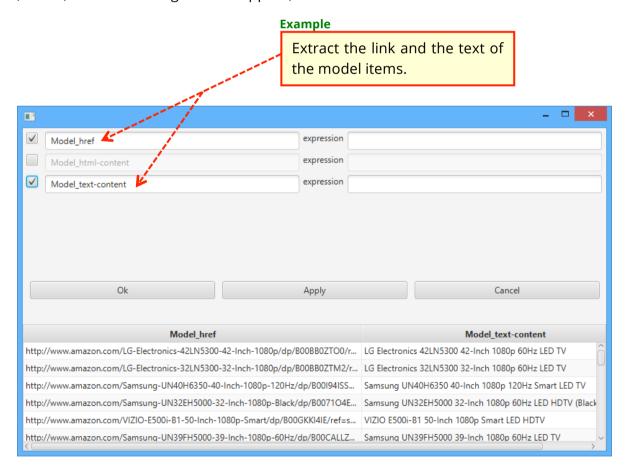

3. Click on the Ok button

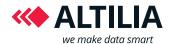

In the *expression* text field, you can write a regular expression to extract a portion of text. For example, each link in the screen above contains the id of the product, represented by the alphanumeric string after dp/. To extract this string instead of the link, you can write a regular expression like dp/(.\*?)/ and press ENTER or Apply button. The result is showed below:

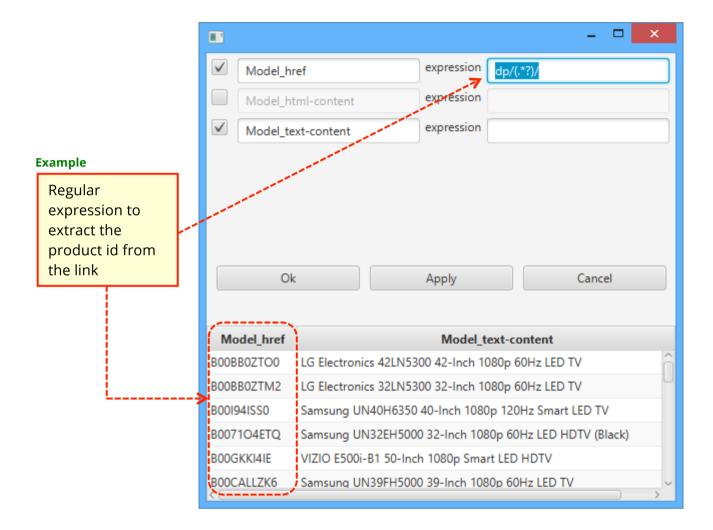

A particular expression is abs\_link[<regex>][-e].

The **abs\_link** command transforms a relative link to an absolute link. The **regex** option indicates to apply the regular expression denoted by *regex* before the link transformation. The **-e** option indicates to unescapes the result string containing entity escapes to a string containing the actual Unicode characters corresponding to the escapes.

Possible examples of use:

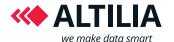

#### Transform relative links to absolute links

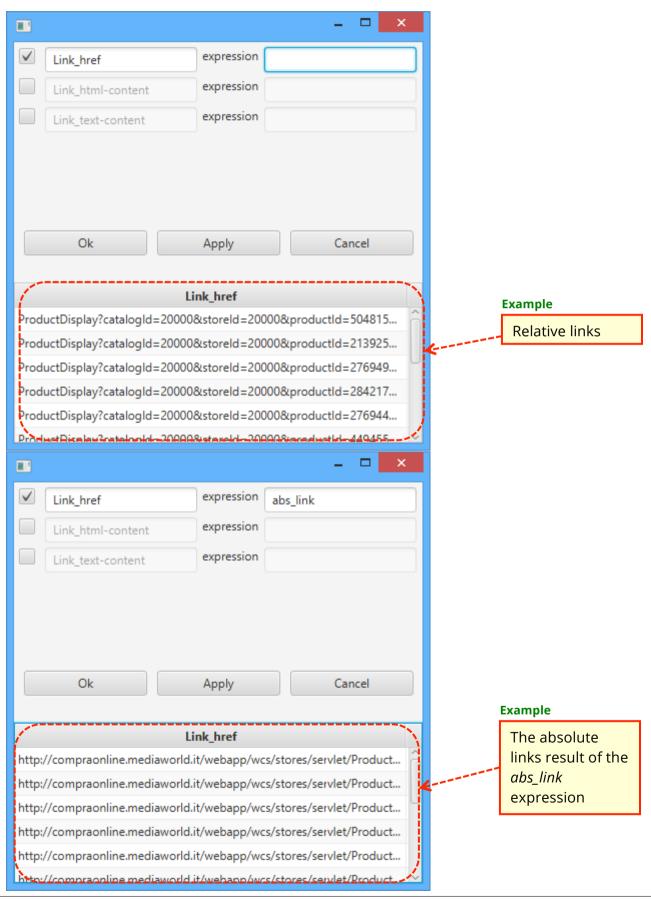

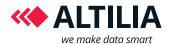

#### Extract a relative link from a text and transform it in an absolute link

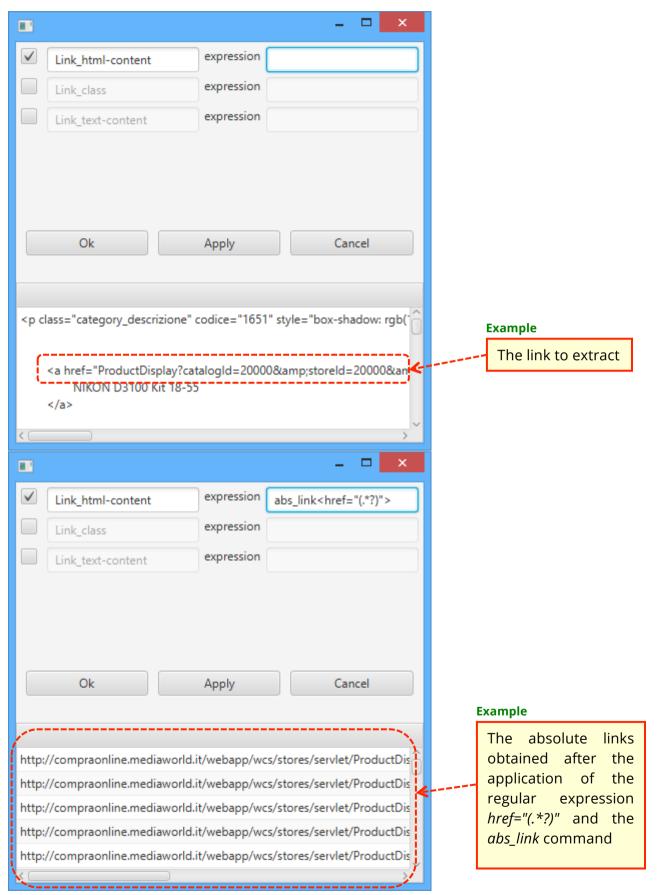

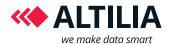

Extract a relative link from a text, transform it in an absolute link and convert entity escapes to Unicode characters

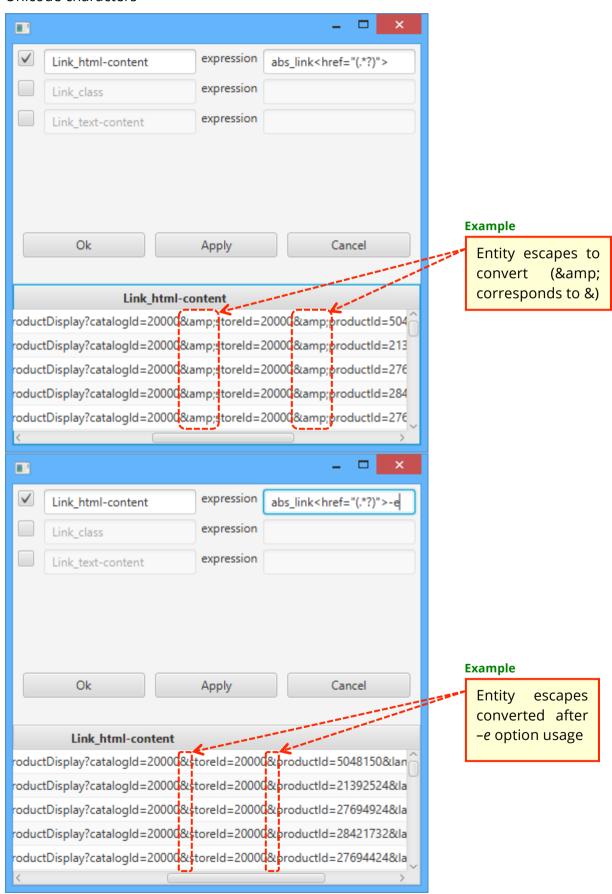

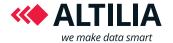

#### **Defining a pager**

Usually, the data are organized in more than one web page. In this case, it is possible to instruct the MWE to apply the extraction actions recorded on the first web page to the next pages. To do this, you must indicate where is the pager, that is a web page element on which the user must click to load a next page. There are two kind of pager: next and number. In the example below, you can see two possible pagers from an amazon.com web page.

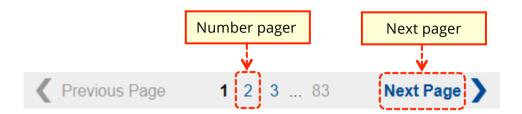

# To define a pager:

1. Right click on a pager (next or number) and select Define a pager here

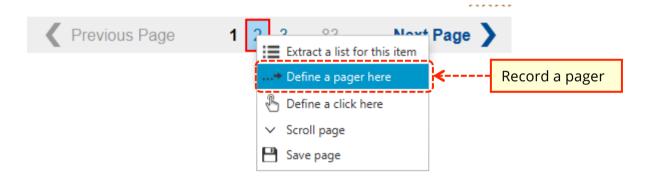

2. In the input dialog insert the number of pages on which iterate. The default values is 0 that indicates to iterate until the last page.

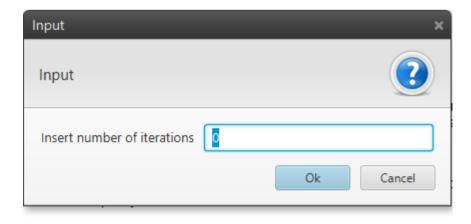

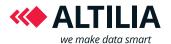

As a result, a pager action is added in the page action.

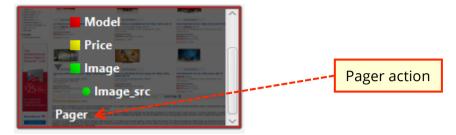

**Warning:** a pager should be defined as the last action so that first will be extracted the data and then will be loaded the next page and so on.

# **Exclude from pagination**

In some cases, you may want to avoid that specific actions are performed at each pagination. Suppose for example you want to extract data from an ecommerce web site where to reach a specific category of products, you first need to click a menu option. You want to perform the click only once during the running phase on multiple pages, because the site remembers the option selection and a second click will have the effect to deselect the option. To obtain this behaviour, you need to exclude the click action from pagination.

The steps to be followed are:

1. Right click on an action

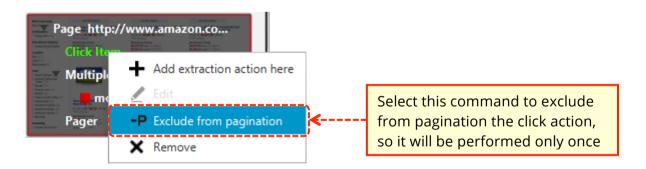

2. A label **[-P]** will appear near the action to indicate that the option is selected. To disable it right click again on the action and deselect the option *Exclude from pagination*.

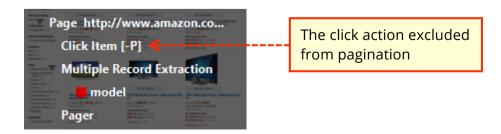

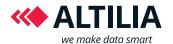

#### Scroll page

Sometimes the data to be extracted are not organized in more than one web page with a pager to navigate them, but they are in a unique web page and only a part of them is visible. To load the rest you need to scroll the web page. The MWE offers you the opportunity to handle this case recording a scroll page action. Recording it as first action in a page action, during the running phase, the tool will scroll the web page until there will be contents to be loaded and then it will execute the other extraction actions recorded.

#### To record a scroll action:

3. Right click on any point of the page and select Scroll page

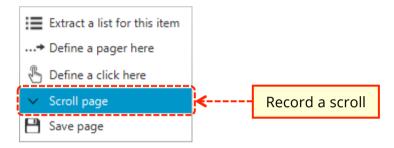

In the page action a scroll page action is recorded

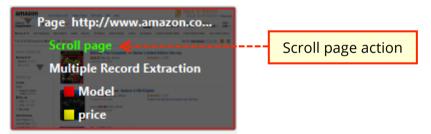

**Warning:** a scroll should be defined as the first action so that first will perform the scroll and then will be extracted the data.

#### Saving a page

It is possible to save complete web pages just by recording a save page action. During the running phase the tool will download the HTML code of the page and both image and css files, so you can load it offline.

To record this action:

1. Right click on any point of the page and select Save page

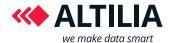

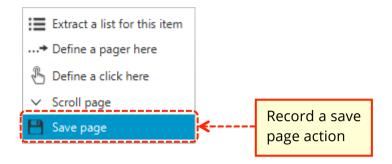

2. Insert the name of the folder in which the files will be donwloaded

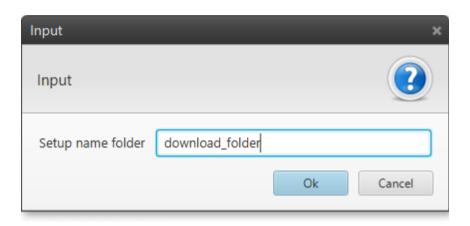

In the page action a save page action is recorded

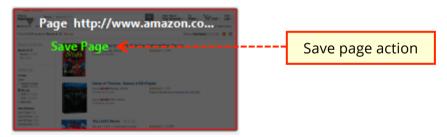

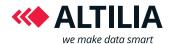

# **Save a Multiple Record Extraction**

As explained above, a multiple record extraction recorded on a web page, can be applied to the next pages by defining a pager. This is possible because these pages maintain the same structure of the page where the actions were recorded.

In many cases even different portions of a web site share the same structure, so you can think to use a single multiple record extraction to extract data from them. Consider for example an ecommerce site where there are different categories of products. Typically, they have all the same layout, so you can record a multiple record extraction on a category and reuse it to extract the same data from another category.

To do this, the MWE allows you to save a multiple record extraction to disk and load it in another process. The step to be followed are shown below:

1. Right click on the Multiple Record Extraction in the page action and select Save to Disk

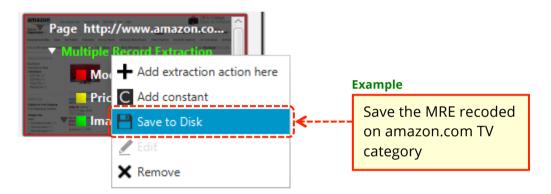

- 2. Specify where to save the multiple record extraction
- 3. Recording a new process on another category, right click on the action after wich you want to add the previously saved multiple record extraction and select *Add extraction action here*

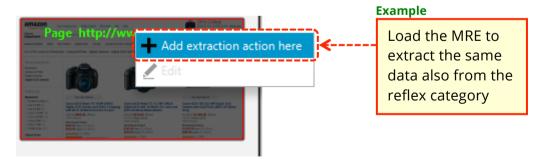

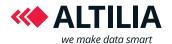

# Example of use: recording a complete task of extraction

In this section, you can see how to combine the previous actions to record a complete task of extraction. Suppose for example, you want to extract data from amazon about a category of products like TV. The steps to be followed are:

- 1. Load the amazon.com web site and navigate to the TV category
- 2. Click the record button to start the task recording

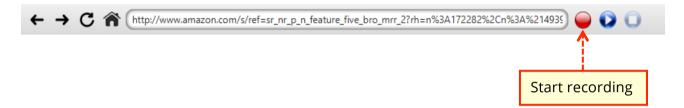

3. Extract the products name by right clicking on a product name and selecting the command *Extract a list for this item* 

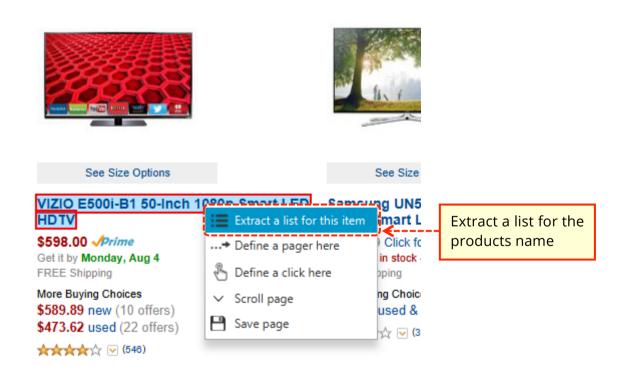

4. Type the list name

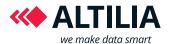

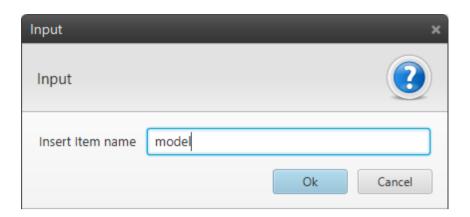

5. If necessary, refine a list by right clicking on a list in the page action and selecting the command Refine Item

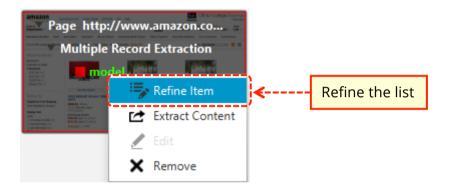

6. Right click to another product name and choose the command *Refine by adding this item* (repeat this step if necessary)

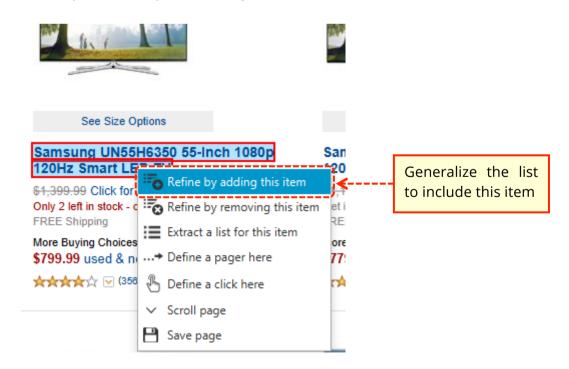

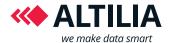

- 7. Repeat the step 3, 4 and if necessary 5 and 6 to extract the TV price list and the TV image list
- 8. To extract the URL address from each image, right click to the list and select the command *Extract Content*

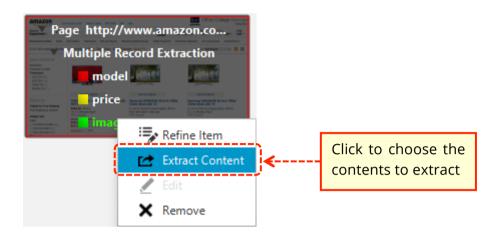

9. In the extract content dialog check the attribute src and press Ok

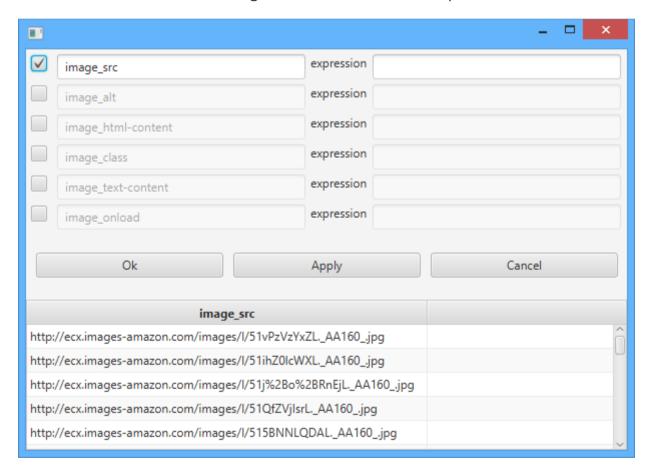

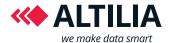

10. The contents extracted are shown in the preview area

| Preview X |                         |                         |            |  |  |  |
|-----------|-------------------------|-------------------------|------------|--|--|--|
| #         | model                   | image_src               | price      |  |  |  |
| 4         | Samsung UN55H7150 55    | http://ecx.images-amazo | \$1,597.99 |  |  |  |
| 5         | VIZIO M552i-B2 55-Inch  | http://ecx.images-amazo | \$898.00   |  |  |  |
| 6         | LG Electronics 55LB6300 | http://ecx.images-amazo | \$999.00   |  |  |  |
| 7         | Samsung UN55HU8550      | http://ecx.images-amazo | \$2,297.99 |  |  |  |
| 8         | Samsung UN50H6400 50    | http://ecx.images-amazo | \$1,147.99 |  |  |  |
| 9         | Samsung UN55H8000 Cu    | http://ecx.images-amazo | \$1,997.99 |  |  |  |
| 10        | Samsung UN55H6400 55    | http://ecx.images-amazo | \$1,297.99 |  |  |  |
| 11        | Sameuna DN51F8500 51-   | http://ecv.images-amazo | ¢1 707 00  |  |  |  |

11. Right click to a pager and select the command *Define a pager here* to apply the extraction to the next pages.

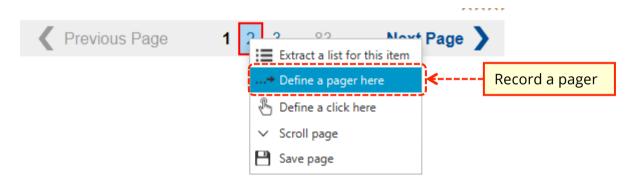

12. Insert the number of pages on which iterate In the input dialog

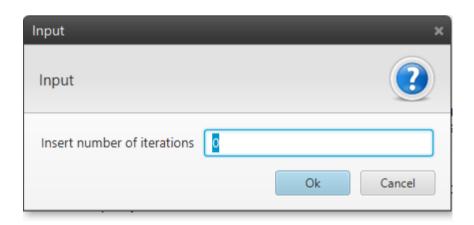

13. Press the stop button to end the task recording.

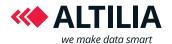

# **CHAPTER 5 – EDITING A TASK**

The MWE offers you a set of functions to edit a previously recorded task. In this section, we will show you the steps you have to follow to edit the different actions that may be present in a task.

To edit an action, right click on it and select the command Edit

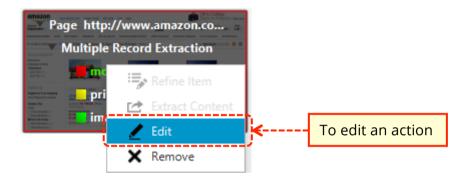

The *Edit* button is available only if the tool is not in recording or playing mode.

In the task area will appear an edit panel like this:

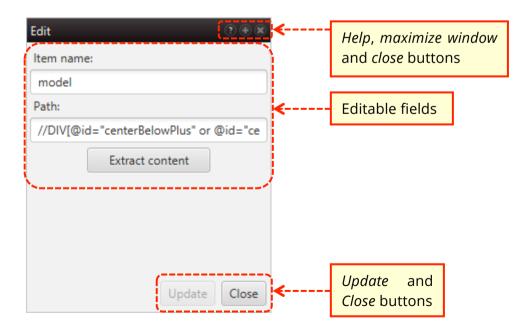

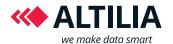

#### **Editing a page action**

To edit a page action means editing the web page address where it was recorded. This is useful when you want to apply a previously recorded task on a web page to another. To work it's necessary that the new web page maintains the same layout of the original web page. If not a message will appear to ask you what to do with the actions recognized invalid.

#### To edit a page action:

1. Right click on the page action and select the command *Edit* 

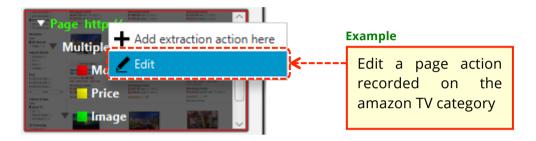

2. In the edit panel the URL of the web page where the action was recorded is shown.

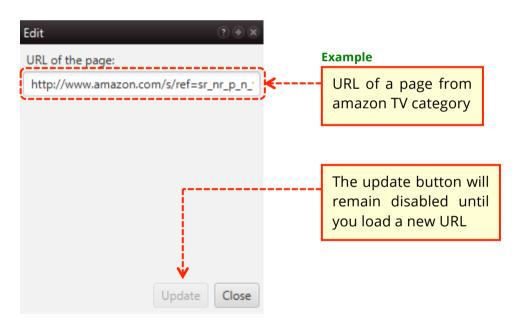

3. To load the new URL, you can use the tool as a common browser and navigate the site to reach the desired URL or you can paste an address in the editable filed and press the ENTER button to load it.

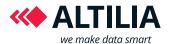

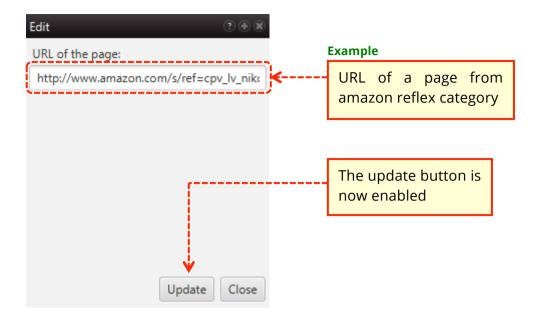

- 4. Click the *Update* button and then *Close*.
  - 4.1. If some actions are no longer valid on this new page a warning message will appear

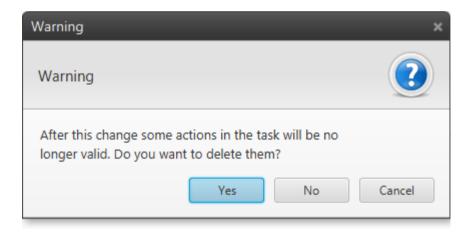

- 4.2. Click *Yes* if you want to delete the invalid actions, *No* to keep them even if invalid, Cancel to abort the update.
- 5. To make the changes persistent, save the task from the File menu.

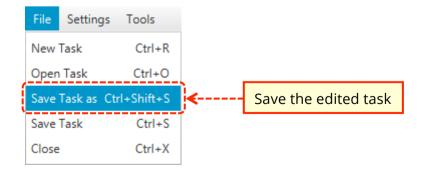

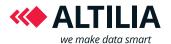

### **Editing a click**

The procedure to edit a click is very simple, but needs attention because a click typically loads a new web page where presumably other actions were recorded. The steps to be followed are:

1. Right click on the click action and select the command Edit

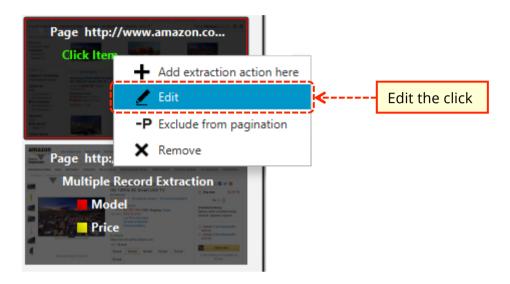

2. In the edit panel, the element path where the click was recorded is shown while in the web view the corresponding element is highlighted to allow an easier identification.

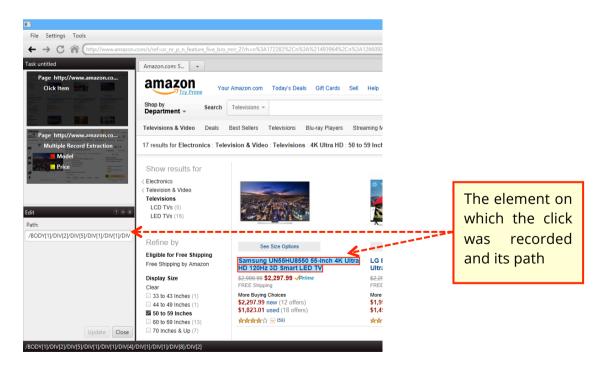

3. Right click to a different web page element and select Define click here

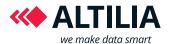

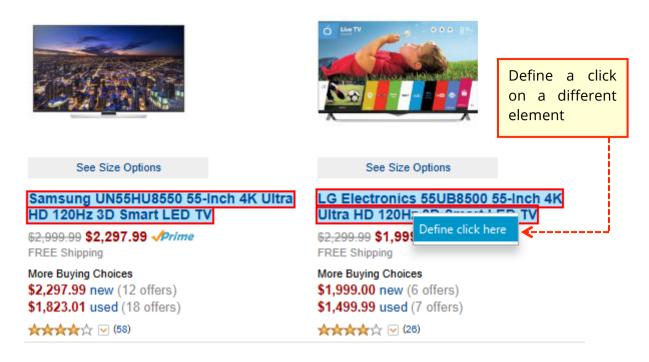

- 4. Click Update.
- 5. A warning message will appear to ask you what to do with the next actions that may no longer be valid.

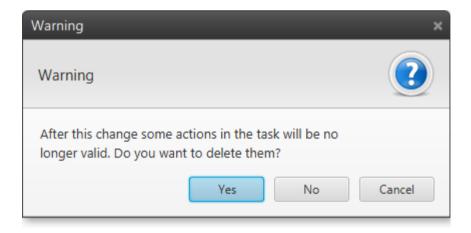

- 6. Click *Yes* if you want to delete the next actions, *No* to keep them, Cancel to abort the update.
- 7. To make the changes persistent, save the task from the File menu.

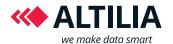

### Editing a combo box selection

In order to edit the element selected from a combo box:

1. Right click on the click action and select the command Edit

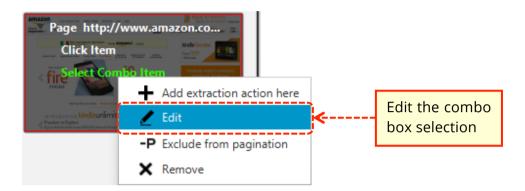

2. In the edit panel change the index of combo element

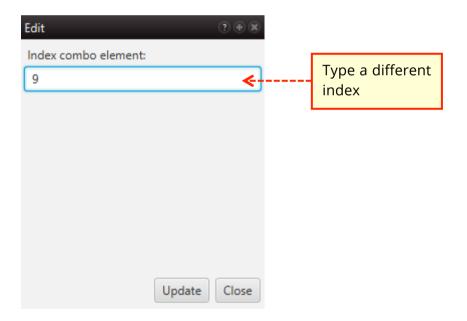

- 8. Click Update and Close.
- 9. To make the changes persistent, save the task from the File menu.

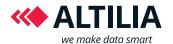

## Editing a form filling action

If you want to edit the text inserted at form filling recording time,:

1. Right click on the click action and select the command *Edit* 

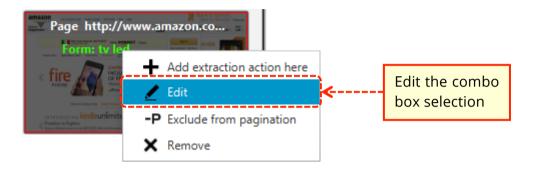

2. change the inserted text In the edit panel

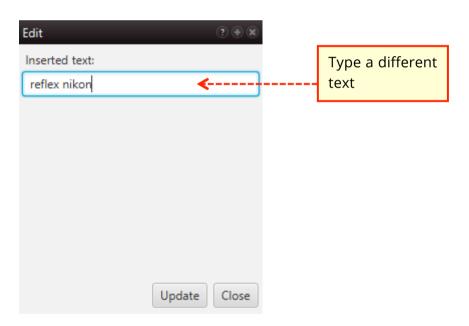

- 3. Click Update and Close.
- 4. , save the task from the File menu To make the changes persistent.

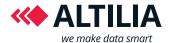

#### **Editing a list**

You can refine a list by adding or removing an element at any time. To do this:

1. Right click on the list and select the command Edit

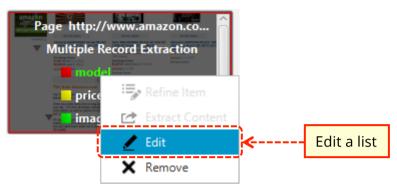

2. the elements currently in the list are highlighted in the web page and the path and the name of the list are shown in the edit panel

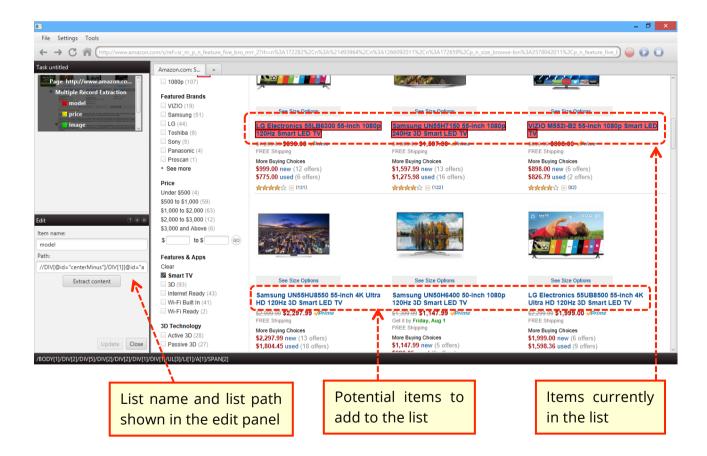

- 2.1. To change the name type a different name
- 2.2. To refine the list by adding (or removing) an item right click on it and select the command *Refine by adding (or removing) this item*.

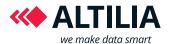

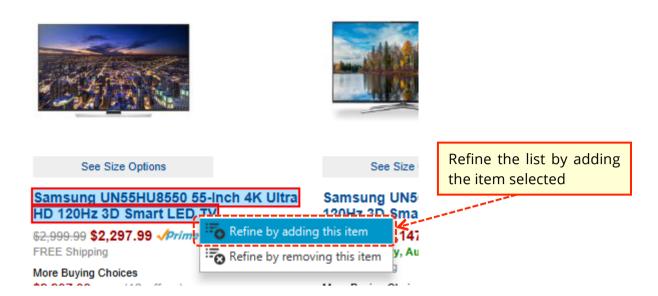

- 2.3. To extract a different content select the command *Extract content* from the edit pane
- 3. Click Update and Close.
- 4. To make the changes persistent, save the task from the File menu.

### Adding a new list

You can use the edit function to add a new list to an existing multiple record extraction. To do this:

1. Right click on the multiple record extraction and select the command *Edit* 

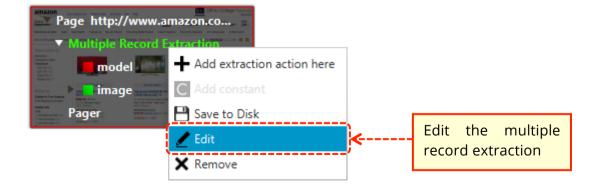

The elements of the multiple record extraction are shown in the edit panel, while the currently selected item is highlighted in the web page.

info@altiliagroup.com

www.altilagroup.com

Tel & Fax: +39 0984 494277

E-mail:

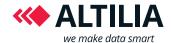

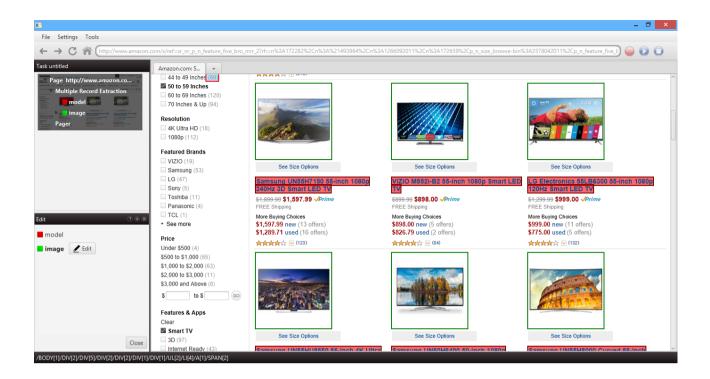

2. To extract a new list, right click on an item in the web page and select the command *Extract a list for this item* 

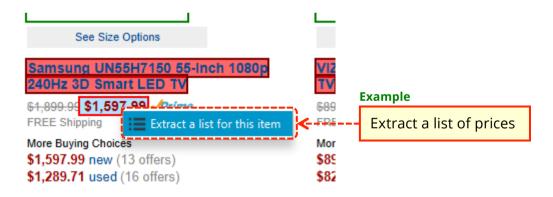

3. Type the name of the new list

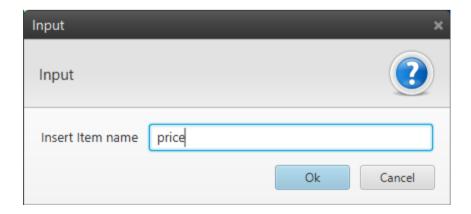

info@altiliagroup.com

www.altilagroup.com

Tel & Fax: +39 0984 494277

E-mail:

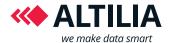

4. The new list is added in the multiple record extraction and in the edit panel. If you want to refine it or specify contents to be extracted, point the mouse over the list and choose the edit button

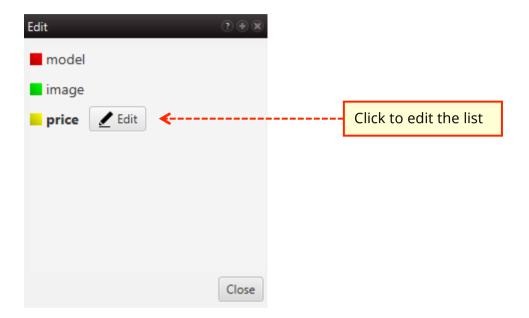

- 5. Click Close.
- 6. To make the changes persistent, save the task from the File menu.

### Edit a pager

You can use this function to change both the position and the number of iterations of a pager.

1. Right click on the pager action and select the command Edit

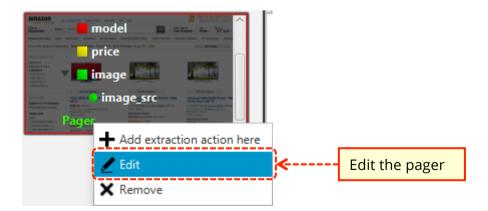

2. The current pager is highlighted in the web page, while in the edit panel the current pager path and the current number of iterations are shown:

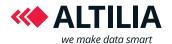

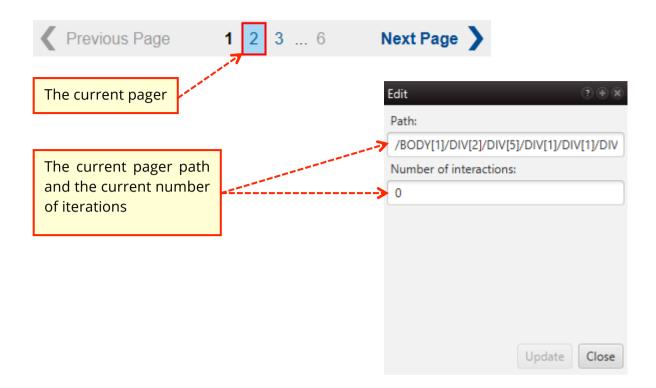

- 2.1. Type a different number in the field To change the number of iterations,.
- 2.2. Right click on a different pager and select *Define a pager here* to change the pager position.

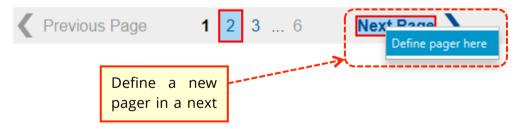

- 3. Click Update and Close.
- 4. Save the task from the File menu to make the changes persistent.

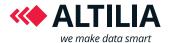

### **Editing a save page**

During a save page action recording, you set the folder in which the files will be downloaded. To change this folder:

1. Right click on the save page action and select the command *Edit*.

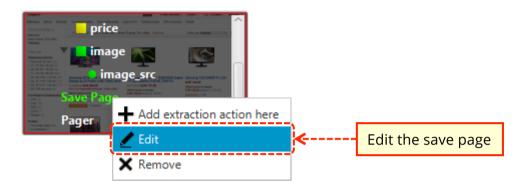

2. Change the folder name In the edit panel.

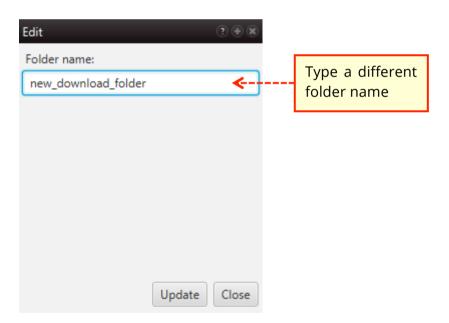

- 3. Click Update and Close.
- 4. Save the task from the File menu to make the changes persistent.

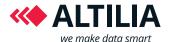

#### Remove actions

You can remove a recorded action at any time with a right click on it and selecting the Remove command from the context menu. Some actions may be critical because their removal can invalidate other actions. Suppose for example to remove a click action that leaves to another page where other actions were recorded. In this case, these actions will no longer be valid and a warning dialog will notify you. In the following the procedure is shown step by step:

1. Right click on the action that you want to remove and select the command *Remove* 

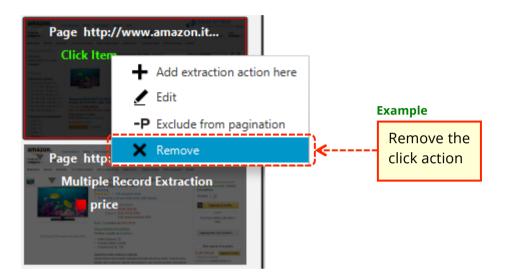

2. A warning message will appear to ask you what to do with the next actions that may no longer be valid.

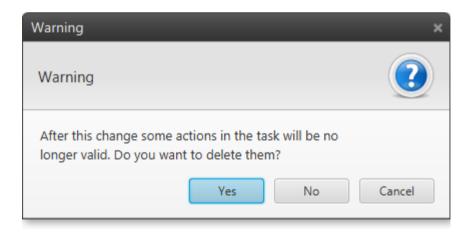

- 3. Click *Yes* if you want to delete the invalid actions, *No* to keep them, Cancel to abort the remove.
- 4. Save the task from the File menu To make the changes persistent,.

If you want to remove a complete page action, point the mouse at the top-right corner and press the red button that will appear.

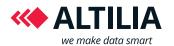

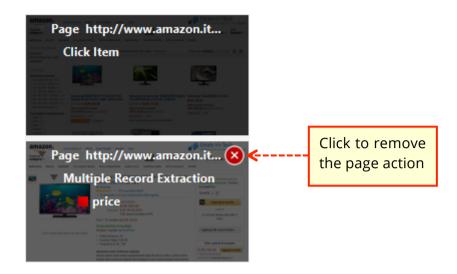

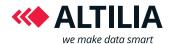

### CHAPTER 5 – RUNNING A TASK

After recording a task you can run it by pressing the button Play in the toolbar. During the task running, the actions previously recorded will be automatically executed. The extracted data are recorded in XML file with the same name of the task (untitled by default). In the example below the extraction result of the amazon TV task is shown.

```
E<?xml version="1.0" encoding="UTF-8"?><Records>
2
   3
   <model>VIZIO E500i-B1 50-Inch 1080p Smart LED HDTV</model>
4
5
     <image src>http://ecx.images-amazon.com/images/I/51vPzVzYxZL. AA160 .jpg</image src>
6
     <price>$598.00</price>
7
    </record>
   ⊟<record id="2">
8
9
     <model>Samsung UN55H6350 55-Inch 1080p 120Hz Smart LED TV</model>
10
    <image src>http://ecx.images-amazon.com/images/I/51goz1ji10L_AA160_.jpg</image_src>
11
    <price/>
12
    -</record>
13
   14
     <model>Samsung UN50H6350 50-Inch 1080p 120Hz Smart LED TV</model>
15
    <image src>http://ecx.images-amazon.com/images/I/51j%2Bo%2BRnEjL. AA160 .jpg</image src>
16
    <price>$897.99</price>
17
    -</record>
18
  19
     <model>VIZIO M552i-B2 55-Inch 1080p Smart LED TV</model>
20
     <image src>http://ecx.images-amazon.com/images/I/515BNNLQDAL._AA160_.jpq</image_src>
21
    <price>$898.00</price>
    -</record>
22
23
   ⊟<record id="5">
24
     <model>LG Electronics 55LB6300 55-Inch 1080p 120Hz Smart LED TV</model>
25
     <image src>http://ecx.images-amazon.com/images/I/51z87tNRnXL. AA160 .jpq</image src>
26
     <price>$999.00</price>
27
     </record>
28
   ⊟<record id="6">
29
     <model>Samsung UN55H7150 55-Inch 1080p 240Hz 3D Smart LED TV</model>
30
     <image_src>http://ecx.images-amazon.com/images/I/51QfZVjIsrL. AA160 .jpq</image_src>
31
    <price>$1,397.99</price>
32
    </record>
33
   <model>Samsung UN55HU8550 55-Inch 4K Ultra HD 120Hz 3D Smart LED TV</model>
34
35
     <image src>http://ecx.images-amazon.com/images/I/51Ubqcii4DL. AA160 .jpq</image src>
36
    <price/>
37
    -</record>
```

Figure 13: XML file result of the amazon TV task

info@altiliagroup.com

www.altilagroup.com

Tel & Fax: +39 0984 494277

E-mail:

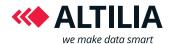

# **CHAPTER 6 - KEYBOARD SHORTCUT**

# **Key combination**

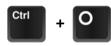

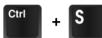

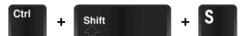

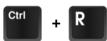

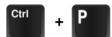

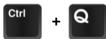

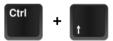

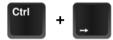

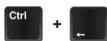

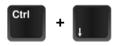

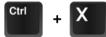

#### Result

Open a task

Save a task on disk

Save a task on disk as a specific name

Start a new task recording

Run the task

Stop the task recording/running

Select the parent element of the current selected element

Select the right sibling of the current selected element

Select the left sibling of the current selected element

Select a random child of the current selected element

Close the application

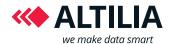

# **CHAPTER 7 - TROUBLESHOOTING**

In this section you can find solutions to the major problems that you might have with the MWE. If you cannot solve your problem, please contact us.

# An error occurred during the login

| Error type                                     | Cause                                                                                                    | Solution                                                                                    |
|------------------------------------------------|----------------------------------------------------------------------------------------------------|---------------------------------------------------------------------------------------------|
| Account not valid                              | The username/password combination is incorrect                                                               | Check that the login credentials entered are correct and try again.                         |
| Unable to verify your account                  | Probably the account file in<br>the MWE folder is no<br>longer available or it is<br>corrupted               | Insert again your login<br>credentials                                                      |
| Error during the communication with the server | The MWE is unable to contact the server to validate your account due to your internet connection or firewall | Check that your internet connection is available or add an exception rule in your firewall. |
| License expired                                | Your license is expired                                                                                      | Contact us to renew it                                                                      |

## An error occurred during the registration

| Error type                        | Cause                                             | Solution                           |
|-----------------------------------|---------------------------------------------------|------------------------------------|
| First Name: field cannot be empty | You have not entered your first name              | Enter your first name              |
| Last Name: field cannot be empty  | You have not entered your last name               | Enter your last name               |
| Company: field cannot be empty    | You have not entered your company name            | Enter your company name            |
| Position: field cannot be empty   | You have not entered the position in your company | Enter the position in your company |
| Email: field cannot be empty      | You have not entered your email                   | Enter your email                   |

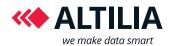

| Email: invalid email                                        | You have entered a wrong email                                                       | Check it and verify that corresponds to your email                                                    |
|-------------------------------------------------------------|--------------------------------------------------------------------------------------|----------------------------------------------------------------------------------------------------|
| Email: email already exists                                 | An account associated to the email entered already exists.                           | Check that the email entered is correct. If yes, use the forgot password functionality to recover it. |
| Error occurred sending the registration confirmation email. | Probably something goes wrong during the email sending. The causes may be different. | Check the email field and try again. If the error persist contact us.                                 |
| Error occurred during the account creation                  | An error occurred server side during the account creation.                           | Try again or contact us.                                                                              |